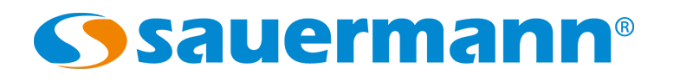

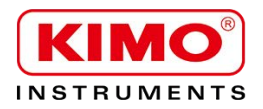

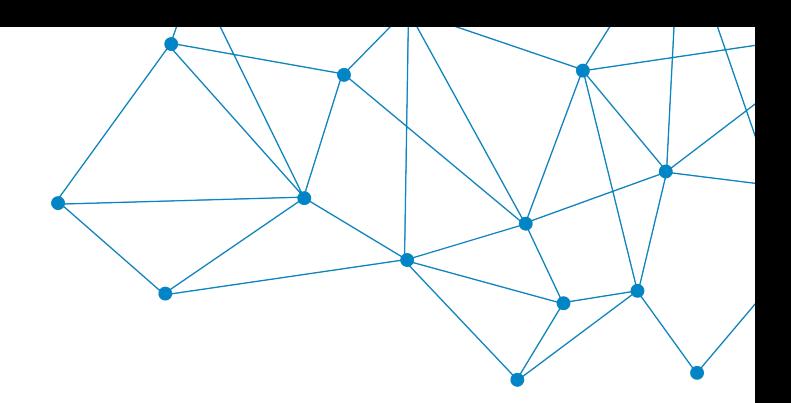

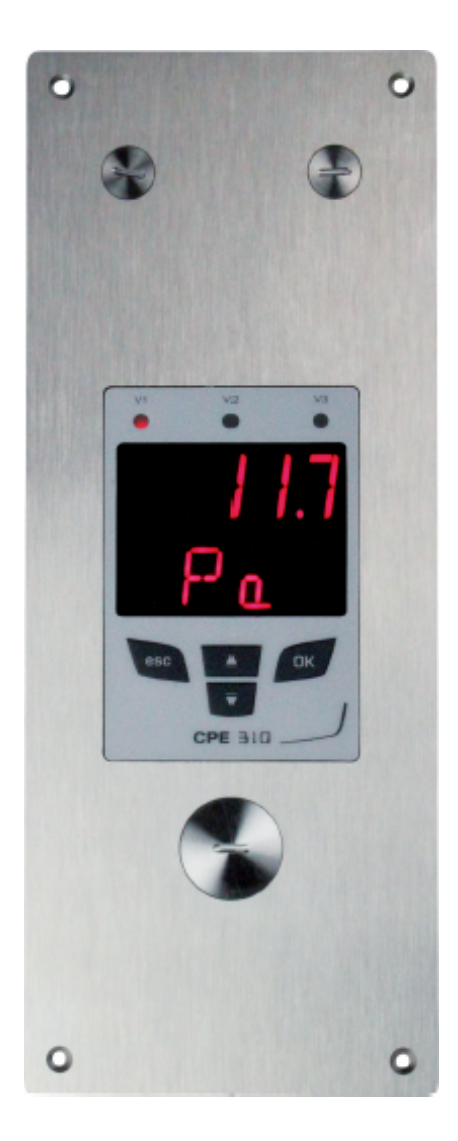

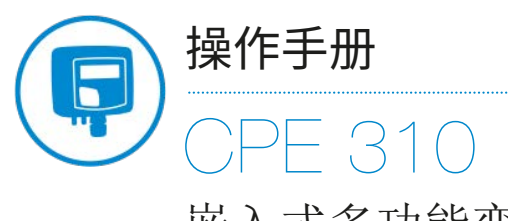

嵌入式多功能变送器

差压 / 风速 / 湿度 / 温度 / CO / CO2

## CPE 310-S 接线图

**Modbus :**

A B - 13 14 15

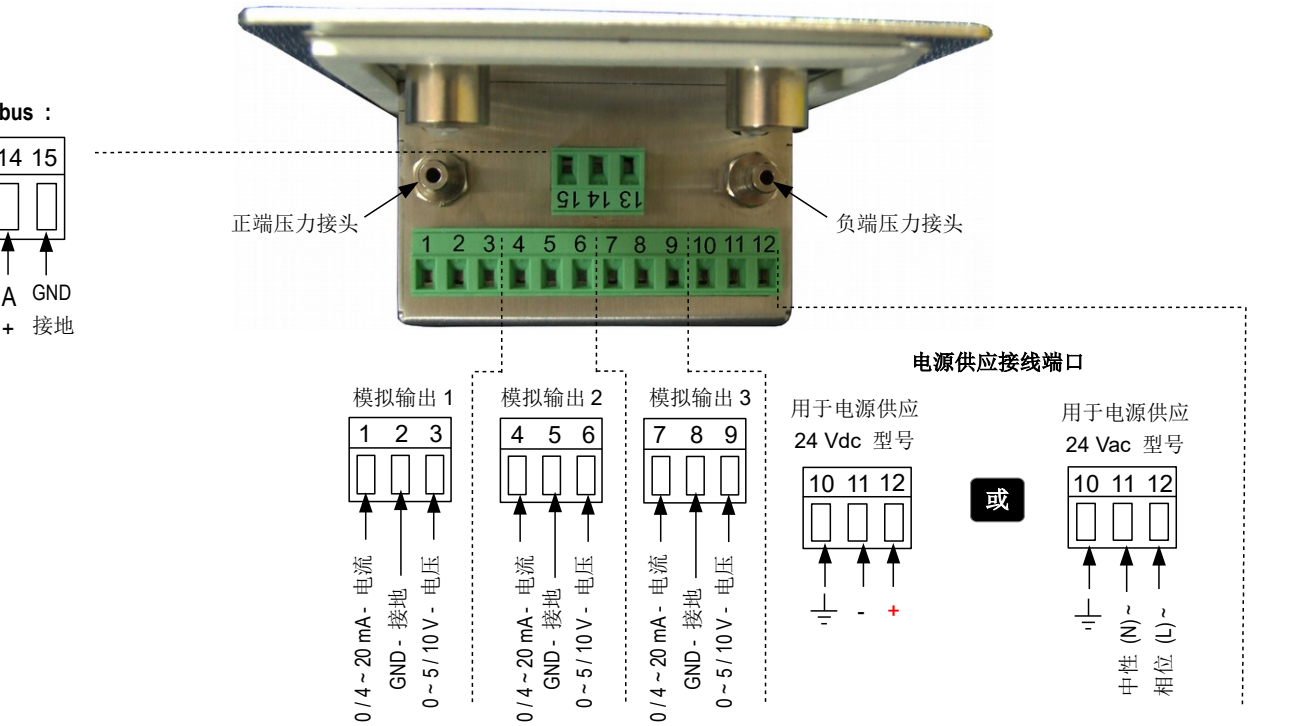

#### 电气接线 **-** 符合 **NFC15-100** 标准

接线应由合格技术人员操作。当接线时**,** 变送器必须停止供应电源。

➢ 电源供应 **24 Vdc** 接线方式 **:**

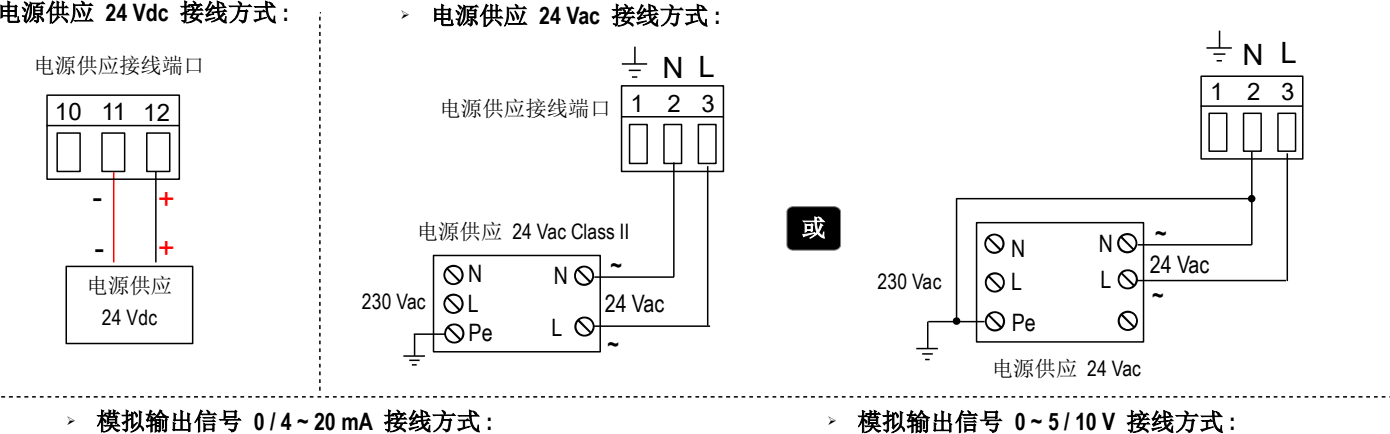

 $\overline{\mathcal{P}}$ 

2  $\overline{\mathbf{3}}$ Δ 5 6 8  $\mathbf Q$  $1<sub>0</sub>$  $11$ 通道 **2** 通道 **3** 通道 **1** mA GND 7 8 9 1 2 3 4 5 6 Г - + - + - + - <u>+ |- + | |-</u> - + + 显示仪或 显示仪或 显示仪或 PLC / BMS PLC / BMS PLC / BMS 主动种类 主动种类 主动种类

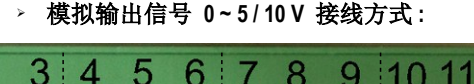

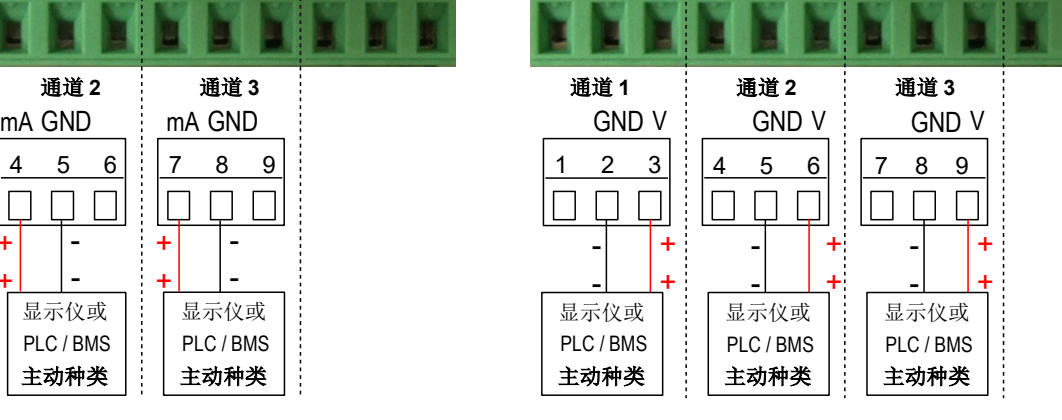

## 内容目录

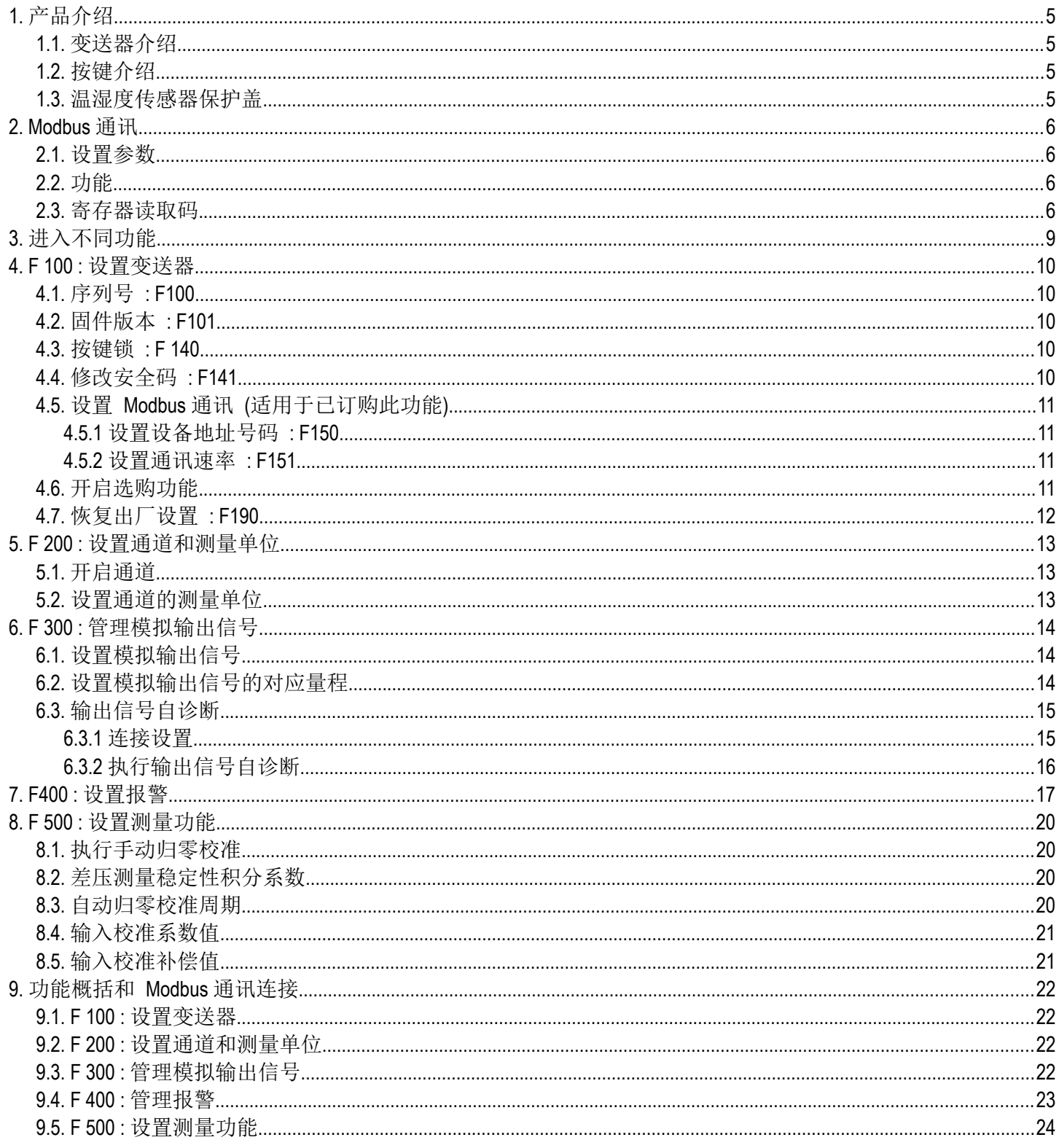

## <span id="page-3-0"></span>**1.** 产品介绍

### <span id="page-3-3"></span>**1.1.** 变送器介绍

CPE310 变送器可通过按键进行设置。变送器可设置测量单位, 开启或关闭某个通道,... 原理 **:** 不同功能设置以文件夹或子文件夹的形式。本操作说明有详细描述。

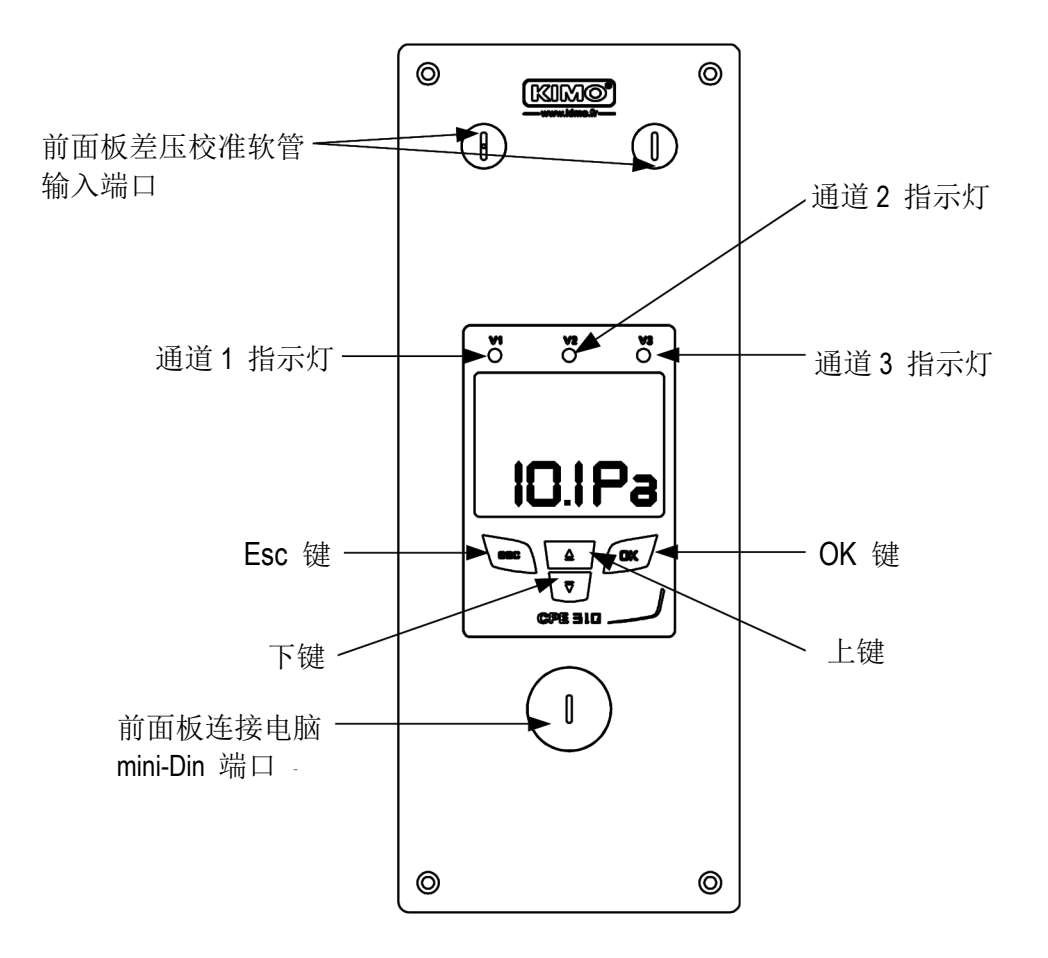

#### <span id="page-3-2"></span>**1.2.** 按键介绍

- 上键 **:** 增加一个值或一级
- 下键 **:** 增加一个值或一级
- **OK** 键 **:** 确认输入
- **Esc** 键 **:** 取消输入或回到上一层

#### **1.3.** 温湿度传感器保护盖

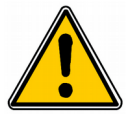

<span id="page-3-1"></span> 我们强烈建议您不要自行移除温湿度探头的保护盖。 然而如果您必须移除保护盖, 请避免接触到感测元件。 如需移除保护盖, 请逆时针旋开保护盖。

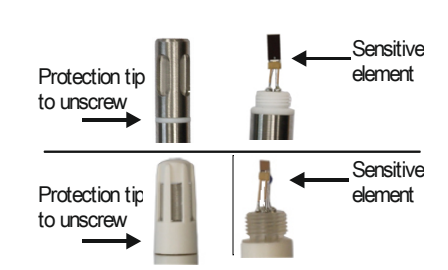

### <span id="page-4-3"></span><span id="page-4-2"></span>**2.1.** 设置参数

- 通讯速率 **:** 在 2400 和 115200 波特之间, 出厂设置为 19200
- 数据位 **:** 8 bits
- 停止位 **:** 1 bit
- 奇偶校验位 **:** 无
- 数据流量控制 **:** 无
- 变送器地址 **:** 在 1 到 255 之间
- 数据发送 **:** 由 2 bytes 的文字组成, 以下顺序: 最高有效字节然后最低有效字节

### <span id="page-4-1"></span>**2.2.** 功能

- 寄存器功能 **:** 功能 03
- 写入寄存器 **:** 功能 16
- 通讯回路测试 **:** 功能 08

### <span id="page-4-0"></span>**2.3.** 寄存器读取码

• 寄存器类型 **:**

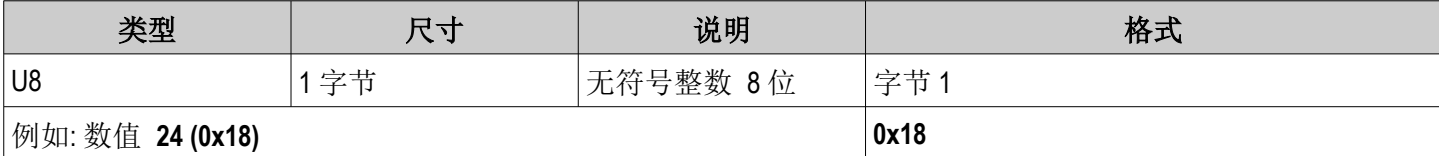

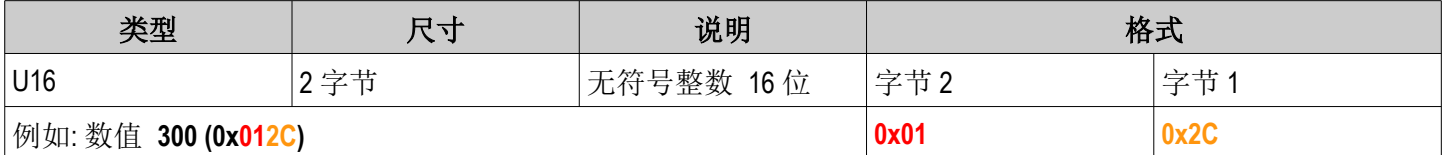

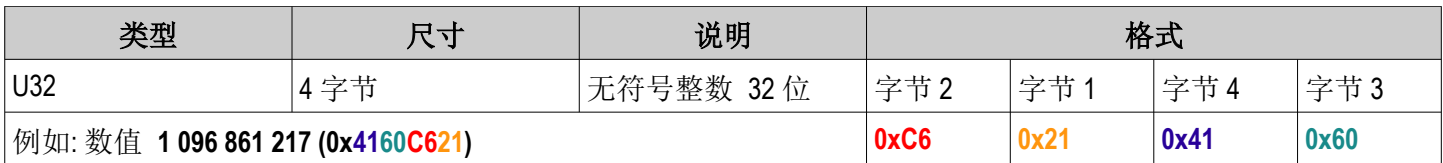

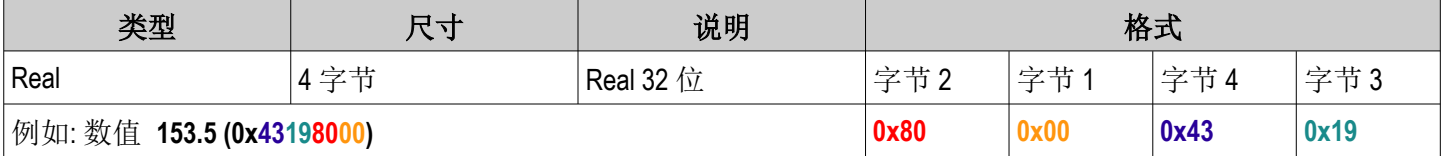

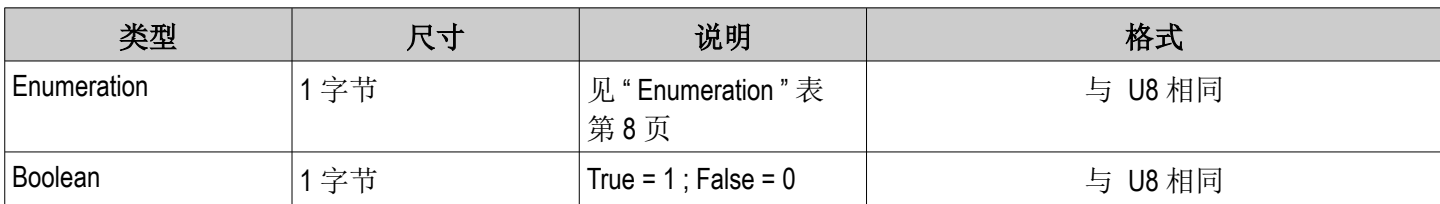

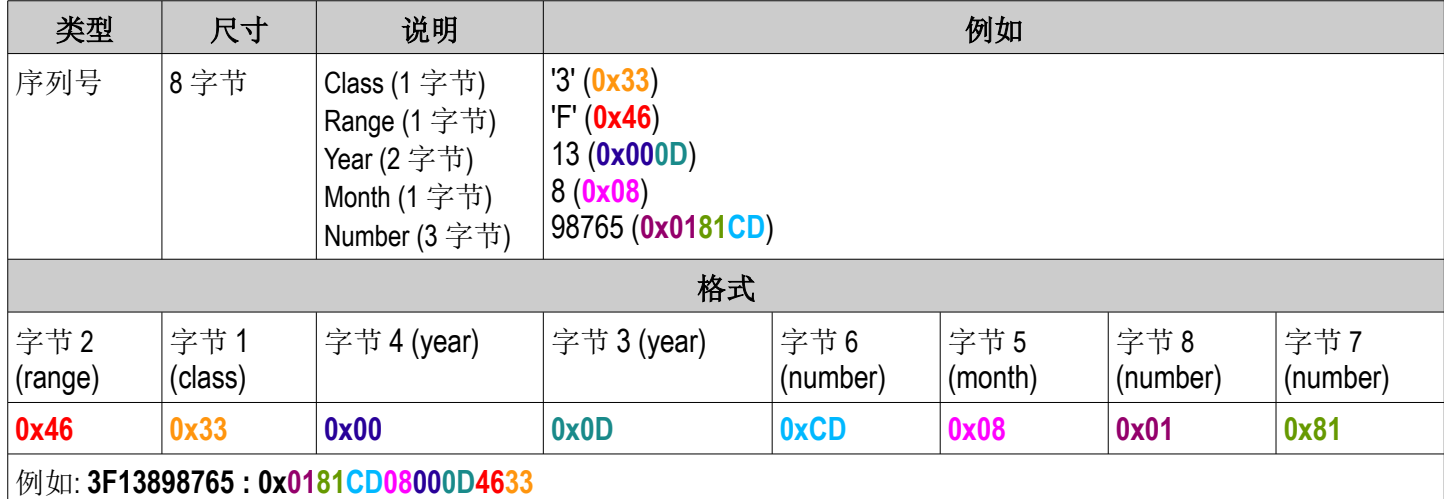

#### 报警和继电器状态 **- Modbus** 码 **: 7000**

Encoded on 4 octets (U32)

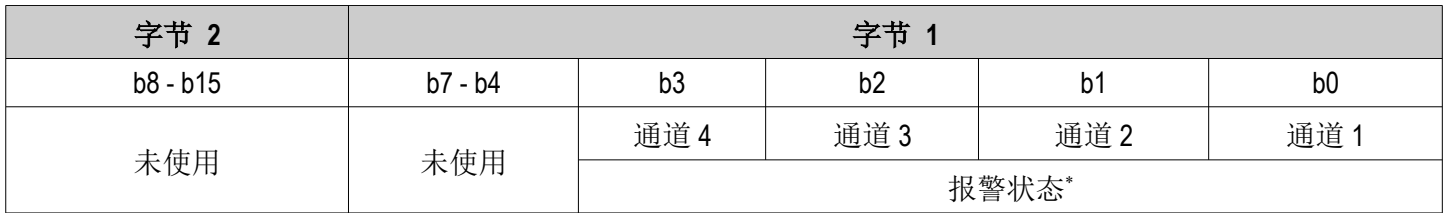

**(\*)1 :** 此通道在报警状态 / **0 :** 此通道不在报警状态

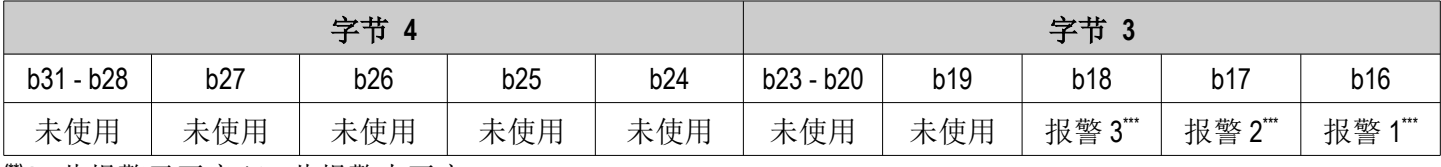

**(\*\*)1 :** 此报警已开启 / **0 :** 此报警未开启

- 测量值 Modbus 码 : 7010 (通道 1) 7040 (通道 2) 7070 (通道 3)
- 小数点后位数 Modbus 码 : 7020 (通道 1) 7050 (通道 2) 7080 (通道 3)
- 单位 Modbus 码 : 7030 (通道 1) 7060 (通道 2) 7090 (通道 3)

#### 单位表:

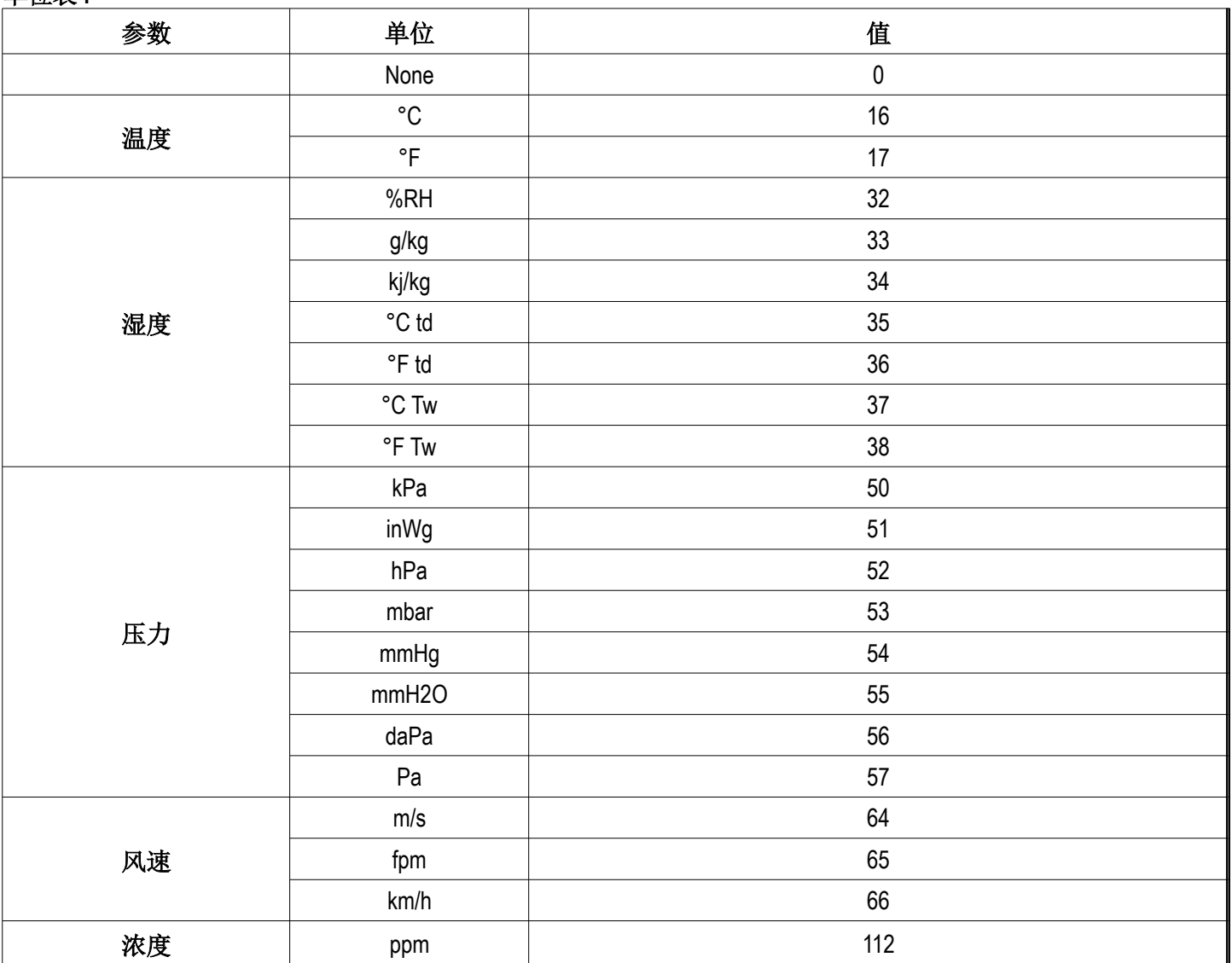

## **" Enumerations "** 表 **:**

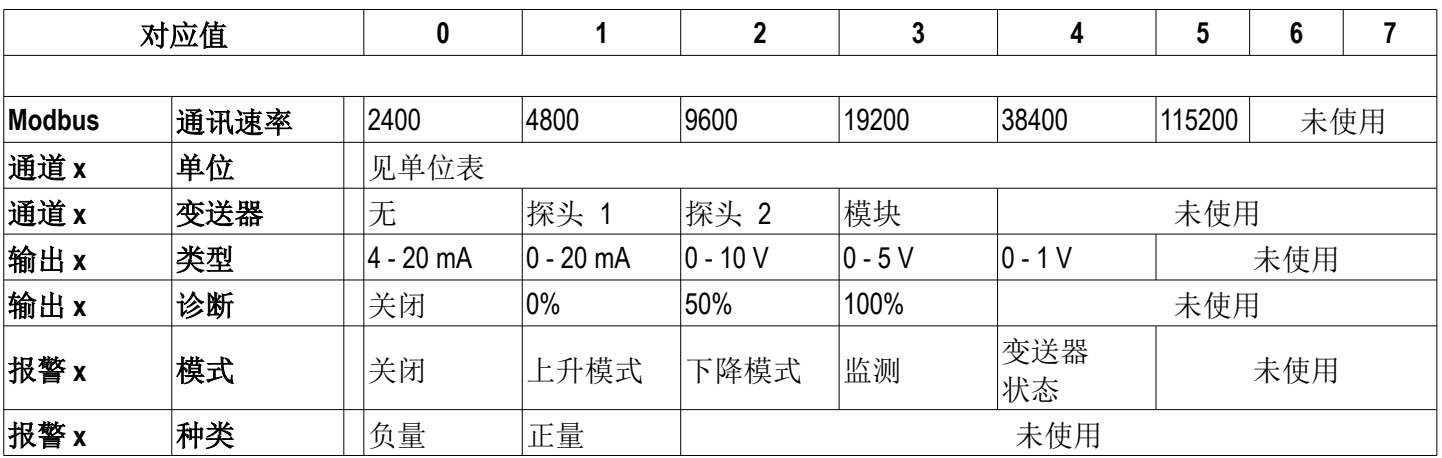

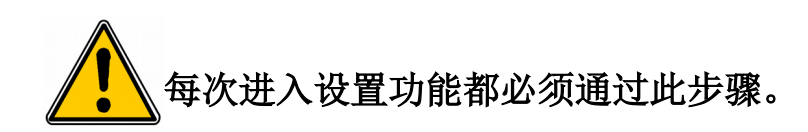

进入变送器设置功能前, 必须输入一组安全码。此安全码为 0101。

- ➢ 变送器开启电源。
- ➢ 等待初始开机画面。
- ➢ 按 **OK** 键。
	- 主显示屏将显示 **" 0000 ",** 第二显示屏显示 **" Code "**。第一位 **0** 闪烁。
- ➢ 按 **OK** 进入第二位 **0**。 第二位 **0** 闪烁。
- ➢ 按上键直到显示 1 然后按 **OK** 键。 第三位 **0** 闪烁。
- ➢ 按 **OK** 进入第四位 **0**。
- ➢ 按上键然后按 **OK** 键。 以下画面将显示:

F **HB** 

**"F 100"** 为设置变送器的文件夹号码。一共有 5 个文件夹:

- **F 100 :** 设置变送器的文件夹。见第 [10](#page-8-4) 页。
- **F 200 :** 设置通道和测量单位的文件夹。见第 [13](#page-11-2) 页。
- **F 300 :** 设置模拟信号输出的文件夹。见第 [14](#page-12-2) 页。
- **F 400 :** 设置报警的文件夹。见第 [17](#page-15-0) 页。
- **F 500 :** 设置通道, 积分, 零点自动校准的文件夹。见第 [20](#page-18-3) 页。

选择所需文件夹:

显示屏出现 **"F 100"** 且数字 1 闪烁。

- ➢ 按上键直到出现所要的文件夹号码 (F 100, F 200, F 300, F 400 或 F 500)。
- ➢ 按 **OK** 键。

<span id="page-7-0"></span>CODE **DIDI** 

## <span id="page-8-4"></span>**4. F 100 :** 设置变送器

此文件夹可设置变送器下列参数: 安全码, modbus, 选项和出厂设置。 同时还显示变送器的序列号和固件版本。

### <span id="page-8-3"></span>**4.1.** 序列号 **: F100**

通过序列号可向本公司订购开启选购功能的解码。

显示屏出现 F 100 (见前页)。

- ➢ 按 **OK** 键。
	- **"F 100"** 滚动显示变送器序列号。

### **4.2.** 固件版本 **: F101**

<span id="page-8-2"></span>显示屏出线 F100 文件夹

➢ 按上键。 **"F 101"** 显示固件版本 (例如 : 1.01)

#### <span id="page-8-1"></span>**4.3.** 按键锁 **: F 140**

为安全起见且为了避免一些错误操作, 可以锁住按键。

- 显示屏出现 F101 子文件夹。
- ➢ 按上键。 **"F 140"** 显示 **"0"** 意味着按键锁功能是关闭的。
- ➢ 按 **OK** 键。 **"0"** 闪烁。
- ➢ 按上或下键, **"1"** 闪烁, 按 **OK** 键。 **"LOCK"** 显示几秒后变送器回到显示测量值。 所有按键功能都已关闭。 如需开启按键功能 :
- ➢ 连续按 10 秒 **OK** 键。 **"LOCK"** 显示几秒后变送器返回显示测量值, 所有按键功能再次开启。

### **4.4.** 修改安全码 **: F141**

此文件夹可修改安全码。

<span id="page-8-0"></span>显示屏出现 F140 子文件夹。

- ➢ 按上键。
	- **"F 141"** 显示出现安全码。
- ➢ 按 **OK** 键。

第一个数字闪烁。

- ➢ 按上或下键修改数字, 然后按 **OK** 键。 第二个数字闪烁。
- ➢ 按上或下键修改数字, 然后按 **OK** 键。 第三个数字闪烁。
- ➢ 按上或下键修改数字, 然后按 **OK** 键。 第四个数字闪烁。
- ➢ 按上或下键修改数字, 然后按 **OK** 键。 显示屏显示 **"OK"** 。
- ➢ 按 **OK** 键确定修改的安全码或按 **Esc** 取消。 变送器返回 F141 文件夹并显示新安全码。

## **4.5.** 设置 **Modbus** 通讯 **(**适用于已订购此功能**)**

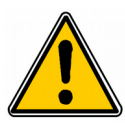

<span id="page-9-3"></span>**Modbus** 功能必须已开启 **(**见 **[4.6\)](#page-9-0)**。

#### <span id="page-9-2"></span>**4.5.1** 设置设备地址号码 **: F150**

显示屏上出现 F141 子文件夹。

- ➢ 按上键。
	- 显示屏上显示 **"F 150"**。
- ➢ 按 **OK** 键。 显示屏上闪烁 **"F150",** 显示屏上显示设备地址号码 (例如 : 255)。
- ➢ 按 **OK** 键。 设备地址号码的第一位数字闪烁。
- ➢ 按上或下键修改数字, 然后按 **OK** 键。 设备地址号码的第二位数字闪烁。
- ➢ 按上或下键修改数字, 然后按 **OK** 键。 设备地址号码的第三位数字闪烁。
- ➢ 按上或下键修改数字, 然后按 **OK** 键。 **"F150"** 闪烁并显示所选择的设备地址号码。

#### <span id="page-9-1"></span>**4.5.2** 设置通讯速率 **: F151**

- ➢ 按上或下键进入 F151 子文件夹。 通讯速率显示为比特每秒 (例如: 9600)。
- ➢ 按 **OK** 键。
- 通讯速率闪烁。
- ➢ 按上或下键在下列数值之间选择所需要的通讯速率:
	- 2400 bds
	- 4800 bds
	- 9600 bds
	- 19.2 Kbds
	- 38.4 Kbds
	- $\cdot$  115.2 Kbds
- ➢ 按 **OK** 键。 **"F151"** 闪烁并显示通讯速率。

### <span id="page-9-0"></span>**4.6.** 开启选购功能

如从本公司出货后需开启一个选购功能**,** 则必须向本公司订购一个解码。通过解码可开启 **modbus ( F171** 子文件夹**)**。

- ➢ 显示屏上显示 **"F150"** 子文件夹。
- ➢ 按上键。

**"F171"** 在闪烁且显示屏上显示 "**0"**, 表示此功能尚未开启。

- ➢ 按 **OK** 键。 **"0"** 闪烁。
- ➢ 按上键。
	- 变送器要求一个解码。
- ➢ 输入激活码 (和安全码同样的步骤) 然后按 **OK** 键。 **"F171"** 闪烁且显示屏上显示 **"1",** 表示此功能已开启。

## <span id="page-10-0"></span>**4.7.** 恢复出厂设置 **: F190**

显示屏上显示 "**F171"** 子文件夹。

- ➢ 按上键直到出现 F190 文件夹。
	- **"F190"** 在显示屏上闪烁, 显示屏上显示 "RAZ"。
- ➢ 按 **OK** 键。 在 **"F190"** 下方显示 "**OK?"**
- ➢ 按 **OK** 键确认恢复出厂设置或按 Esc 键取消。

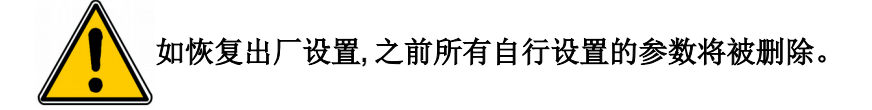

## <span id="page-11-2"></span>**5. F 200 :** 设置通道和测量单位

此文件夹可开启通道和设置每一个通道的测量单位。

#### **5.1.** 开启通道

<span id="page-11-1"></span>变送器已接电。

- ➢ 按 **OK** 键。
- ➢ 输入安全码 (见第 [9](#page-7-0) 页)。
- ➢ 按 **OK** 键。
- ➢ 按上键进入 F200 文件夹。
- ➢ 按两次 **OK** 键。
- 显示屏 **"F200"** 下方显示 **"SDE"**。
- ➢ 按 **OK** 键。
	- **"SDE"** 为探头或 **"OFF"** 为关闭通道或 **"PRES"** 为差压模块。
- ➢ 按上或下键选择 :
	- **« SDE » :** 通道通过测量探头开启。
	- **« PRES » :** 通道通过差压模块开启。
	- **« OFF » :** 通道关闭。
- ➢ 按 **OK** 键。 F200 的最后一个 0 闪烁。

**"F200"** 文件夹可以开启变送器的通道 1。 开启通道 2 和 3 则进入以下文件夹:

- 进入 F210 文件夹开启通道 2
- 进入 F220 文件夹开启通道 3
- ➢ 执行和开启通道 1 相同的步骤 。

#### **5.2.** 设置通道的测量单位

<span id="page-11-0"></span>变送器已接电并已开启一个通道。 显示屏上显示 "F200" 文件夹。

- ➢ 按上键。
- 显示屏上显示 "F201" 子文件夹, 显示屏显示通道 1 对应的单位。
- ➢ 按 **OK** 键。 单位闪烁。
- ➢ 按上或下键选择所需的单位。
- ➢ 按 **OK** 键。

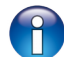

**"---"** 表示该通道未开启。

**"F201"** 子文件夹可选择通道 1 的单位。 选择通道 2 和 3 的单位进入以下文件夹:

- 进入 F211 文件夹选择通道 2 的单位。
- 进入 F221 文件夹选择通道 3 的单位。
- 执行和开启通道 1 单位相同的步骤 。

### **6.1.** 设置模拟输出信号

<span id="page-12-2"></span><span id="page-12-1"></span>变送器已接电。

- ➢ 按 **OK** 键。
- ➢ 输入安全码 (见第 [9](#page-7-0) 页)。
- ➢ 按 **OK** 键。
- ➢ 按上键进入 F300 文件夹对应的通道 1 的模拟输出信号, 然后按两次 **OK** 键。 显示屏上显示 **"F300"** 且下方显示通道 1 的模拟输出信号种类。
- ➢ 按 **OK** 键。
	- 模拟输出信号种类闪烁。
- ➢ 按上或下键选择所使用的输出信号种类。
	- $\cdot$  4 20 mA
	- $\cdot$  0 20 mA
	- $\bullet$  0 10 V
	- $\bullet$  0 5 V
- ➢ 按 **OK** 键。

**"F300"** 文件夹用于设置通道 1 的模拟输出信号。

- $\bigcap$ 通道 2 和 3 进入以下文件夹:
	- 进入 F310 文件夹设置通道 2
	- 进入 F320 文件夹设置通道 3
	- ➢ 执行和设置通道 1 相同的步骤 。

## <span id="page-12-0"></span>**6.2.** 设置模拟输出信号的对应量程

此功能允许修改模拟输出信号的对应量程。

## 数值的输入取决于测量的单位而非变送器的测量范围。

例如: 在 CPE310 差压变送器 (0~±100 Pa) 在使用 mmH<sub>2</sub>O 单位时, 模拟信号输出量程对应的最小和最大范围必须 在 0 到 ±10 mmH2O 内设置。 (见第 [错误:引用源未找到](#page-12-3) 页的换算表)。

<span id="page-12-3"></span>变送器已接电。

- ➢ 按 **OK** 键。
- ➢ 输入安全码 (见第 [9](#page-7-0) 页)。
- ➢ 按 **OK** 键。
- ➢ 按上键到文件夹 F301 对应通道 1 模拟信号输出的低量程。
- ➢ 按 **OK** 键。
	- 低量程的第一位闪烁。
- ➢ 按上或下键输入数字或负号然后按 **OK** 键。 第二位闪烁。
- ➢ 按上或下键输入数字然后按 **OK** 键。
- ➢ 按照同样步骤完成后续数字。
- ➢ 当最后一位完成设置后按 **OK** 键。 F301 闪烁, 低量程完成设置。
- ➢ 按上键然后 **OK** 键进入文件夹 F302 对应通道 1 模拟信号输出的高量程。 高量程的第一位闪烁。
- ➢ 按上或下键输入数字或负号然后按 **OK** 键。 第二位闪烁。
- ➢ 按上或下键输入数字然后按 **OK** 键。
- ➢ 按照同样步骤完成后续数字。
- ➢ 当最后一位完成设置后按 **OK** 键。 F302 闪烁, 高量程完成设置。
- 设置通道 2 的低和高量程, 进入 F311 文件夹 (低量程) 和 F312 (高量程),  $\mathbf{r}$ 并按照通道 1 的设置步骤进行设置。 设置通道 3 的低和高量程, 进入 F321 文件夹 (低量程) 和 F322 (高量程), 并按照通道 1 的设置步骤进行设置。

## <span id="page-13-1"></span>**6.3.** 输出信号自诊断

此功能允许通过万用表,调节器或系统检查模拟输出信号是否正常。变送器将依照输出信号种类设置产生 电压信号 (从 0 到 10 V ) 或电流信号 (从 4 到 20 mA )。

- 对于输出信号设置为 0 10 V, 变送器将输出 0, 5, 10 V。
- 对于输出信号设置为 0 5 V, 变送器将输出 0, 2.5, 5 V。
- 对于输出信号设置为 4 20 mA, 变送器将输出 4, 12, 20 mA。
- 对于输出信号设置为 0 20 mA, 变送器将输出 0, 10, 20 mA。

#### <span id="page-13-0"></span>**6.3.1** 连接设置

输出信号自诊断前, 变送器所有的接线和设置必须开启和完成, 如此可避免变送器和万用表有任何损坏!

- ➢ 选择输出信号自诊断的输出种类。
- ▶ 将万用表或二次仪表连接通道 1, 2 或 3。

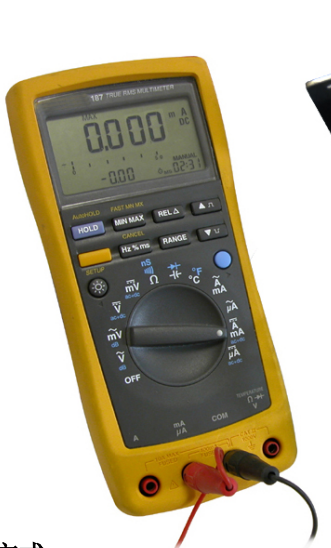

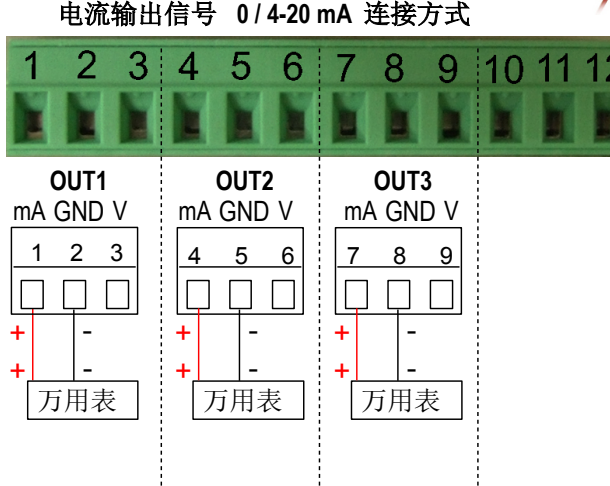

电压输出信号 **0-5 / 10 V** 连接方式

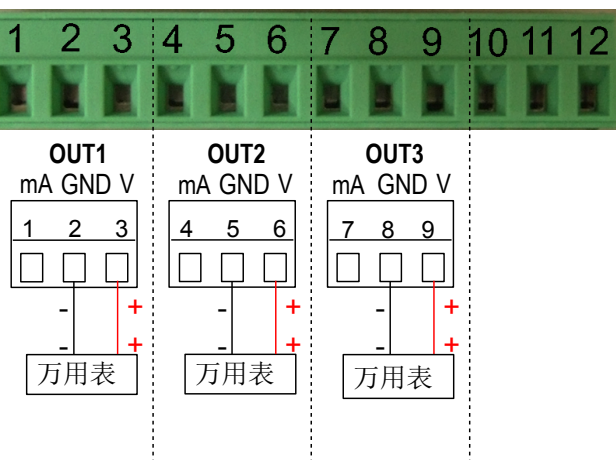

### <span id="page-14-0"></span>**6.3.2** 执行输出信号自诊断

当万用表或二次仪表与变送器接线完成后, 则可开始进行模拟信号输出多点自诊断 :

- 变送器已接电。
- ➢ 按 **OK** 键。
- ➢ 输入安全码 (见第 [9](#page-7-0) 页)。
- ➢ 按 **OK** 键。
- ➢ 按上键进入 F303 文件夹
- ➢ 按 **OK** 键。
	- 显示屏上的 **"F303"** 闪烁, 对应通道 **1** 自诊断的文件夹。
- ➢ 按 **OK** 键。
- ➢ 按上或下键选择变送器必须产生的信号种类。

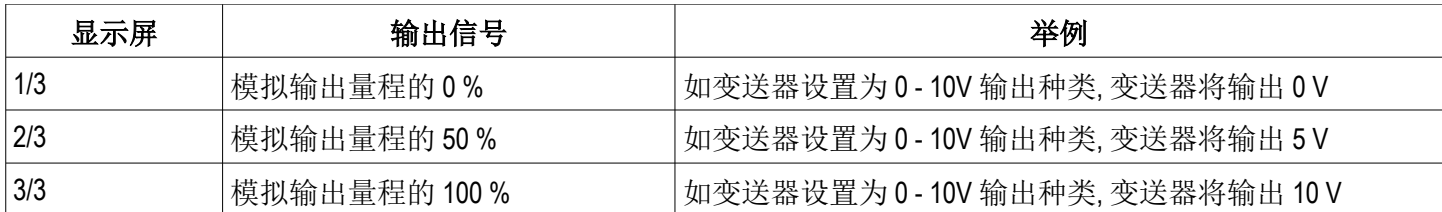

### 如果万用表或二次仪表测量到的输出信号和变送器应该产生的输出信号差别太大 **(> 0.05 V** 或 **> 0.05 mA),** 我们建议您将产品送回本公司作进一步检测。

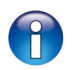

通道 **2** 的自诊断, 进入 **F 313** 文件夹, 依照通道 1 的方式执行。 通道 **3** 的自诊断, 进入 **F 323** 文件夹, 依照通道 1 的方式执行。

测量换算表 :

#### • 差压

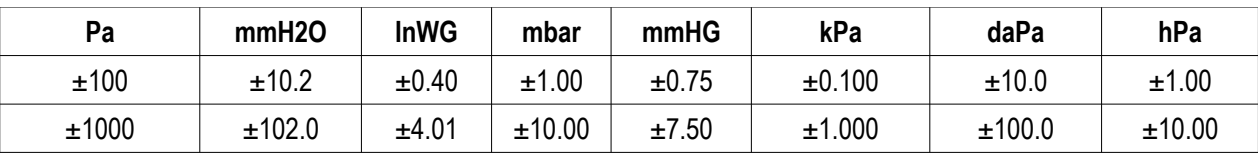

#### • 温度

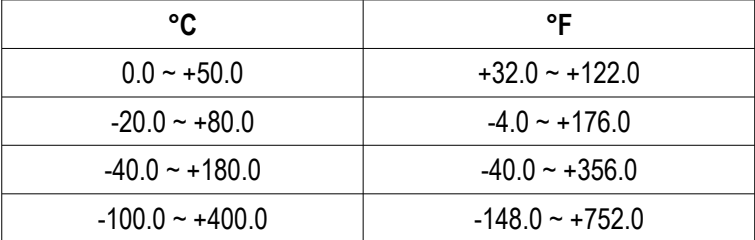

3 种报警模式可供选择:

- 上升动作 **( 1** 组切换点 **)** : 当测量值上升时超过切换点时将启动报警且当低于切换点时停止报警。
- 下降动作 **( 1** 组切换点 **)** : 当测量值下降时低于切换点时将启动报警且当超过切换点时停止报警。
- 监测动作 **( 2** 组切换点 **)** : 当测量值在设置的高和低切换点之外将启动报警。

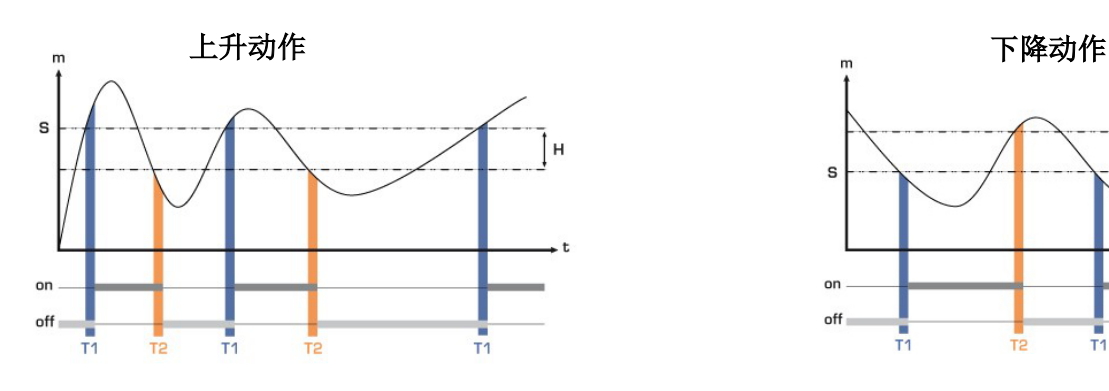

测量值 (m) > 设定点 (S) 超过时间延迟 T1 → 报警启动 测量值 (m) < 设定点 (S) - 迟滞 (H) 并超过时间延迟 T2 → 报警关闭

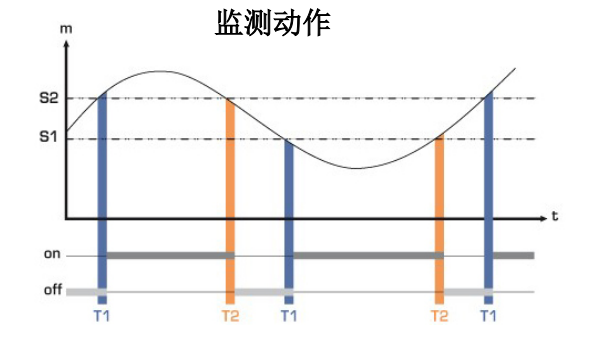

<span id="page-15-0"></span>s  $n$ ff

测量值 (m) < 设定点 (S) 超过时间延迟 T1 → 报警启动 测量值 (m) > 设定点 (S) + 迟滞 (H) 并超过时间延迟 T2 → 报警关闭

当测量值在高和低切换点范围之外时报警启动。

当报警启动声音响起时, 可按变送器上的 OK 键确认同时声音将关闭。

共 3 组报警可做不同的设置 :

- F400 文件夹对应报警 1 设置
- F410 文件夹对应报警 2 设置
- F420 文件夹对应报警 3 设置

以下的步骤说明对应报警 1 的设置。进入相对应的文件夹中进行报警 2 和 3 的设置, 并执行和报警 1 相同的步骤。

变送器已接电。

- ➢ 按 **OK** 键。
- ➢ 输入安全码 (见第 [9](#page-7-0) 页)。
- ➢ 按 **OK** 键。
- ➢ 按上键进入 F400 文件夹然后按两次 **OK** 键。 此文件夹是有关报警模式。
- ➢ 按上或下键选择所需要的报警模式。
	- **OFF** : 报警功能关闭
	- **1/3** : 上升模式
	- **2/3** : 下降模式
- **3/3** : 监测模式
- ➢ 按 **OK** 键。

显示屏上的 **"F400"** 闪烁。

- ➢ 按上键进入 F401 文件夹中报警 1 设置 (F411 为报警 2, F421 为报警 3) 然后按 **OK** 键。
- ➢ 按上或下键选择开启此报警指向的通道号。
- ➢ 按 **OK** 键。

显示屏上的 **"F401"** 闪烁。

- ➢ 按上键进入 F402 文件夹 (F412 为报警 2, F422 为报警 3) 然后按 **OK** 键。 此文件夹是有关切换点 **1** 的设置。
- ➢ 按上或下键设置切换点 **1**。
- ➢ 当最后一位设置后按 **OK** 键。 显示屏上的 **"F402"** 闪烁。
- ➢ 按上键进入 F403 文件夹 (F413 为报警 2, F423 为报警 3) 然后按 **OK** 键。 此文件夹是有关 :
	- 如果是上升或下降模式:迟滞设置。
	- 如果是监测模式 : 切换点 **2** 设置。
- ➢ 按上或下键设置迟滞或切换点 2。
- ➢ 当最后一位设置后按 **OK** 键。 显示屏上的 **"F403"** 闪烁。
- ➢ 按上键进入 F404 文件夹 (F414 为报警 2, F424 为报警 3) 然后按 **OK** 键。 此文件夹是有关时间延迟 **1** 的设置。
- ➢ 按上或下键设置时间延迟 1。
- ➢ 当最后一位设置后按 **OK** 键。 显示屏上的 **"F404"** 闪烁。
- ➢ 按上键进入 F405 文件夹 (F415 为报警 2, F425 为报警 3) 然后按 **OK** 键。 此文件夹是有关时间延迟 **2** 的设置。
- ➢ 按上或下键设置时间延迟 2。
- ➢ 当最后一位设置后按 **OK** 键。 显示屏上的 **"F405"** 闪烁。
- ➢ 按上键进入 F406 文件夹 (F416 为报警 2, F426 为报警 3) 然后按 **OK** 键。 此文件夹可开启或关闭蜂鸣器声音报警。
- ➢ 按上或下键开启蜂鸣器声音报警。
	- **1 :** 开启蜂鸣器声音报警
	- **2 :** 关闭蜂鸣器声音报警 显示屏上的 **"F406"** 闪烁。
- ➢ 按上键进入 F407 文件夹 (F417 为报警 2, F427 为报警 3) 然后按 **OK** 键。 此文件夹是有关报警确认功能。
- ➢ 按上或下键设置报警确认时间。
- ➢ 当最后一位设置后按 **OK** 键。

#### **F408 :** 报警手动确认取消模式

此模式是当变送器进入报警后, 蜂鸣器开始报警且当测量值不在报警范围时(正常), 蜂鸣器仍持续报警直到操作人 员到变送器现场手动按下按键确认后蜂鸣器才会停止报警。

- ➢ 按上键进入 F408 文件夹 (F418 为报警 2, F428 为报警 3) 然后按 **OK** 键。
- ➢ 选择 NO 开启报警手动取消模式或 OFF 关闭。
- ➢ 按 **OK** 键。

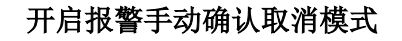

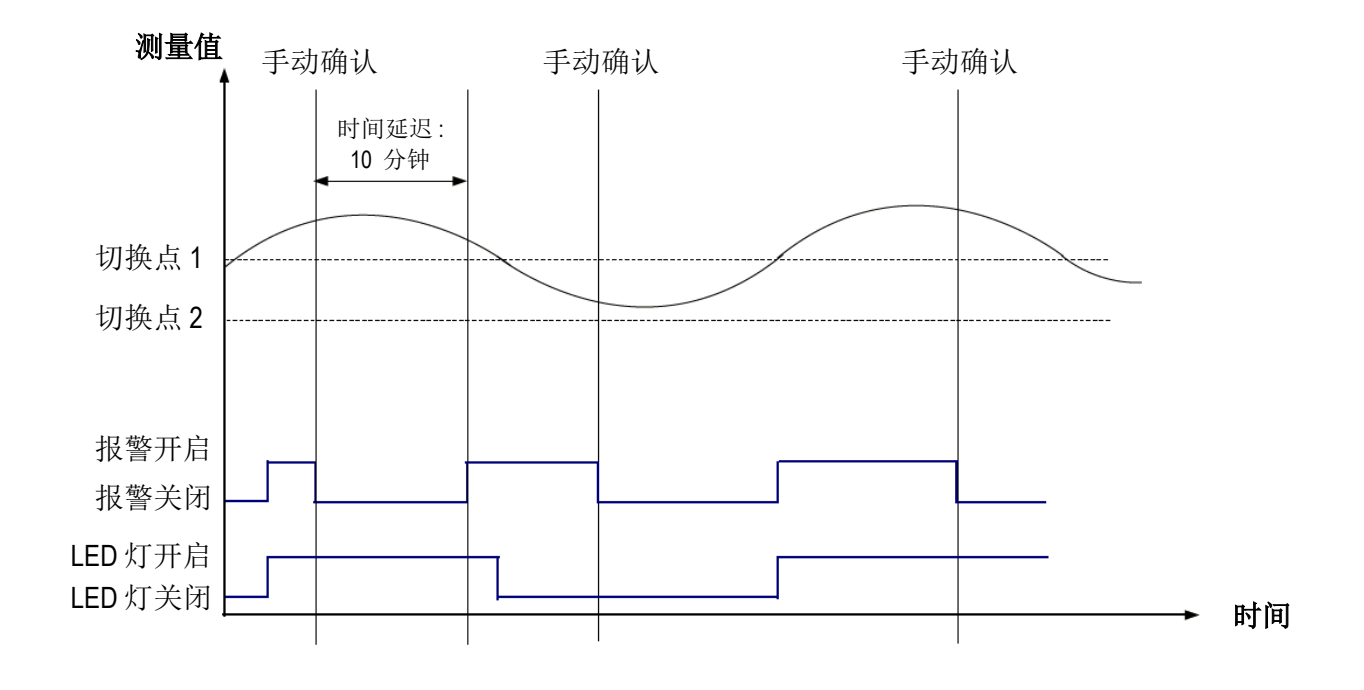

#### 关闭报警手动确认取消模式

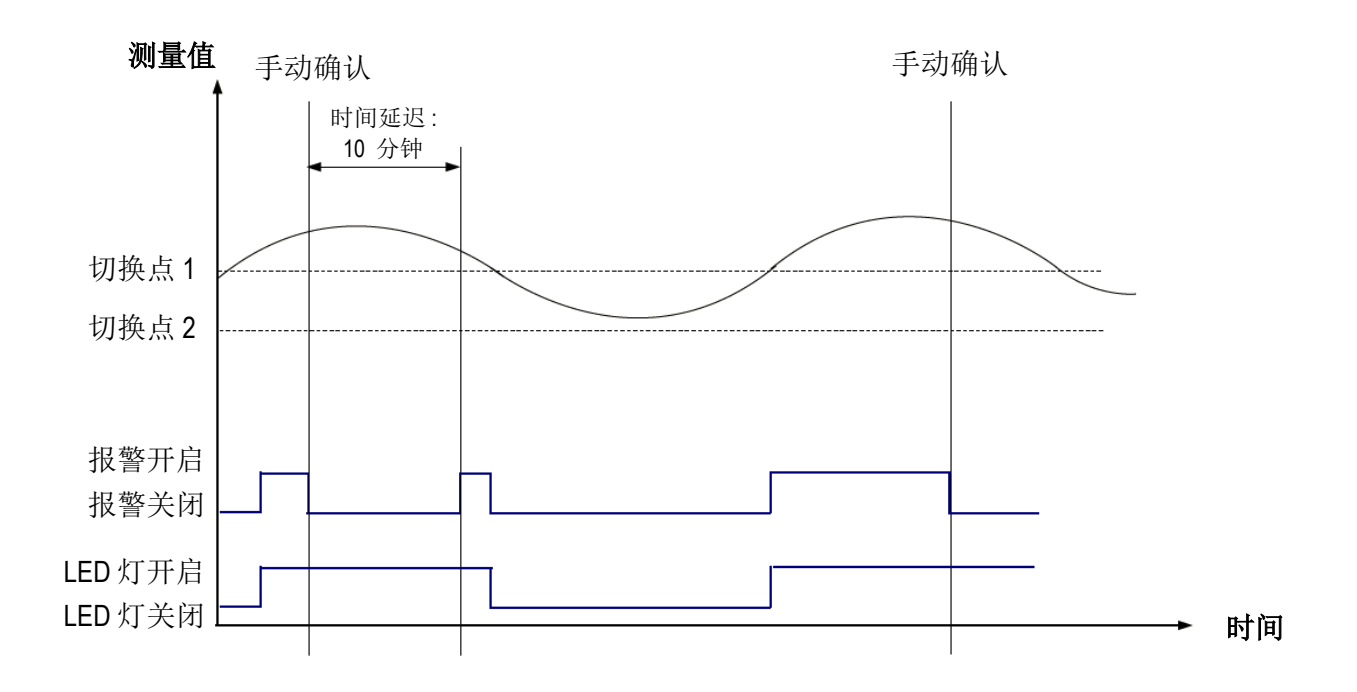

## <span id="page-18-3"></span>**8. F 500 :** 设置测量功能

此部分允许设置测量稳定系积分系数, 自动归零校准, 设置自动归零校准的周期。 为了补偿传感器有可能的漂移, 可以在变送器所显示的测量值增加一个偏移值和/或系数。

### <span id="page-18-2"></span>**8.1.** 执行手动归零校准

CPE 310 变送器的手动归零校准保证了在高和低量程测量时的可靠性。 手动归零校准补偿了差压感测元件的任何长期漂移。 执行手动归零校准 :

➢ 连续按 Esc 键 8 秒。

变送器显示 **"AutoZ"** 代表已完成归零校准。

#### <span id="page-18-1"></span>**8.2.** 差压测量稳定性积分系数

差压感测元件对于压力的变化是非常灵敏的。因此当在不稳定的气流中测量差压时, 差压测量可能会跳动不定。 稳定度系数设置 ( 从 0 到 9 ) 可降低瞬间气流变化所造成的差压测量瞬间值变化过大且可保证稳定的差压测量。

变送器已接电。

- ➢ 按 **OK** 键。
- ➢ 输入安全码 (见第 [9](#page-7-0) 页)。
- ➢ 按 **OK** 键。
- ➢ 按上键进入 F500 文件夹
- ➢ 按 **OK** 键。
- ➢ 按上或下键设置稳定性系数值。 此系数值可设置从 0 到 9 之间 :
	- 系数 **0** : 显示值将有最大的波动。
	- 系数 **9** : 显示值将会最稳定。

## <span id="page-18-0"></span>**8.3.** 自动归零校准周期

因为温度自动补偿和自动归零校准功能, CPE310 系列变送器保证差压测量时的长期稳定性和精确度。 自动归零校准功能: 变送器的微处理器通过定期启动自动校准元件补偿传感器的测量漂移。此补偿来自于定期 的差压测量时零点自动校准。

因此无论使用环境有任何的变化, 变送器可维持长期稳定性和高精确度。

变送器已接电。

- ➢ 按 **OK** 键。
- ➢ 输入安全码 (见第 [9](#page-7-0) 页)。
- ➢ 按 **OK** 键。
- ➢ 按上键进入 F500 文件夹
- ➢ 按 **OK** 键。
- ➢ 按上键进入 F510 文件夹
- ➢ 按 **OK** 键。
- ➢ 显示自动归零校准的周期时间
- ➢ 按上或下键设置校准周期。 此周期时间可设置从 0 到 60 分钟之间:
- ➢ 按 **OK** 键确认周期设置。

### <span id="page-19-1"></span>**8.4.** 输入校准系数值

为了补偿传感器有可能的漂移, 可以通过变送器的按键输入一个校准系数值。

变送器已接电。

- ➢ 按 **OK** 键。
- ➢ 输入安全码 (见第 [9](#page-7-0) 页)。
- ➢ 按 **OK** 键。
- ➢ 按上键进入 F500 文件夹
- ➢ 按 **OK** 键。
- ➢ 按上键进入 F520 文件夹然后按 **OK** 键。 显示屏上的 **"F520"** 闪烁对应通道 1 的校准系数值设置的文件夹。
- ➢ 按 **OK** 键。

校准系数值的第一位闪烁。

- ➢ 按上或下键输入系数值或负号然后按 **OK** 键。 校准系数值的第二位闪烁。
- ➢ 按上或下键输入系数值然后按 **OK** 键。
- ➢ 依照相同的步骤完成后续的数字。
- ➢ 当设置完成后按 **OK** 键。 显示屏上的 **"F520"** 闪烁, 通道 1 的校准系数值完成设置。

通道 **2** 的校准系数值设置, 进入 **F 530** 文件夹, 依照通道 1 的方式执行。  $\mathbf{R}$ 通道 **3** 的校准系数值设置, 进入 **F 540** 文件夹, 依照通道 1 的方式执行。

#### <span id="page-19-0"></span>**8.5.** 输入校准补偿值

为了补偿传感器有可能的漂移, 可以通过变送器的按键输入一个校准补偿值。

变送器已接电。

- ➢ 按 **OK** 键。
- ➢ 输入安全码 (见第 [9](#page-7-0) 页)。
- ➢ 按 **OK** 键。
- ➢ 按上键进入 F500 文件夹
- ➢ 按 **OK** 键。
- ➢ 按上键进入 F521 文件夹然后按 **OK** 键。 显示屏上的 **"F521"** 闪烁对应通道 1 的校准补偿值设置的文件夹。
- ➢ 按 **OK** 键。
- 校准补偿值的第一位闪烁。
- ➢ 按上或下键输入补偿值或负号然后按 **OK** 键。 校准补偿值的第二位闪烁。
- ➢ 按上或下键输入补偿值然后按 **OK** 键。
- ➢ 依照相同的步骤完成后续的数字。
- ➢ 当设置完成后按 **OK** 键。 显示屏上的 **"F521"** 闪烁, 通道 1 的校准补偿值完成设置。

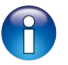

通道 **2** 的校准补偿值设置, 进入 **F 531** 文件夹, 依照通道 1 的方式执行。 通道 **3** 的校准补偿值设置, 进入 **F 541** 文件夹, 依照通道 1 的方式执行。

## <span id="page-20-3"></span>**9.** 功能概括和 **Modbus** 通讯连接

## <span id="page-20-2"></span>**9.1. F 100 :** 设置变送器

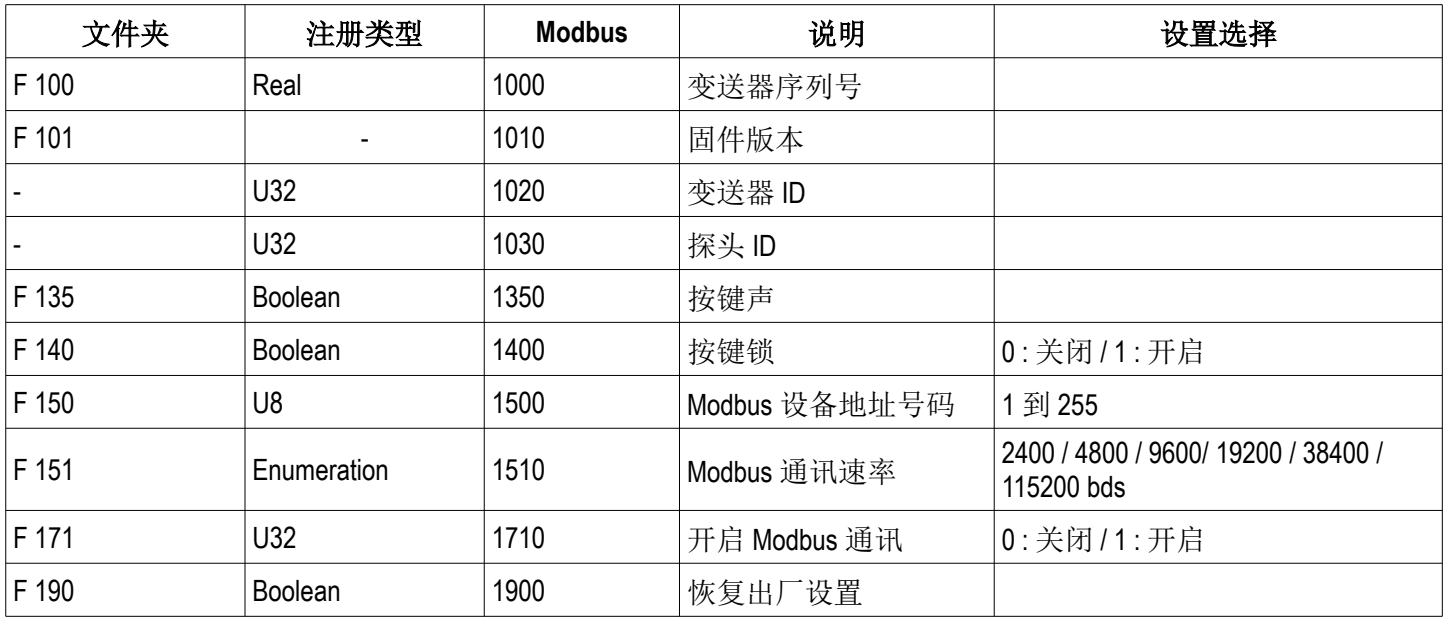

## <span id="page-20-1"></span>**9.2. F 200 :** 设置通道和测量单位

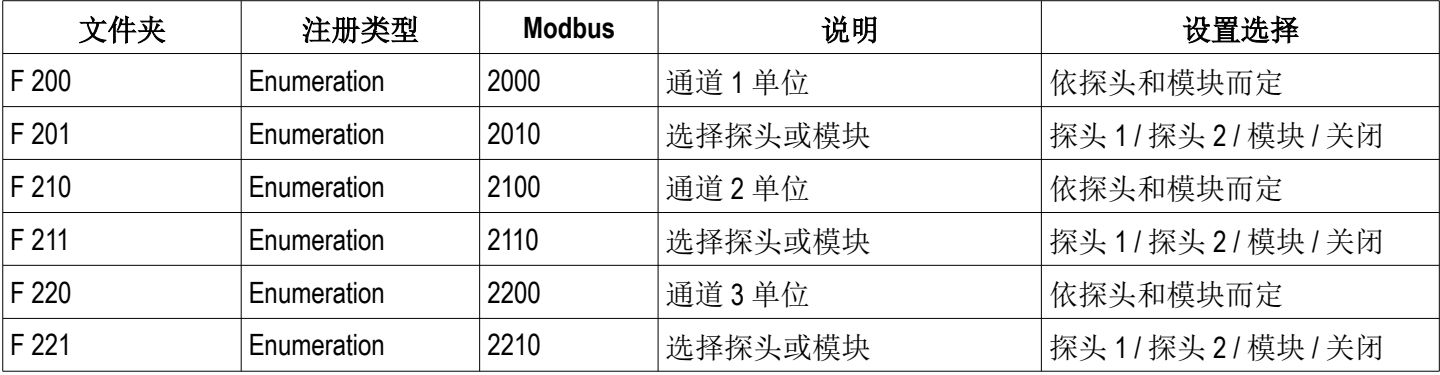

## <span id="page-20-0"></span>9.3. F 300 : 管理模拟输出信号

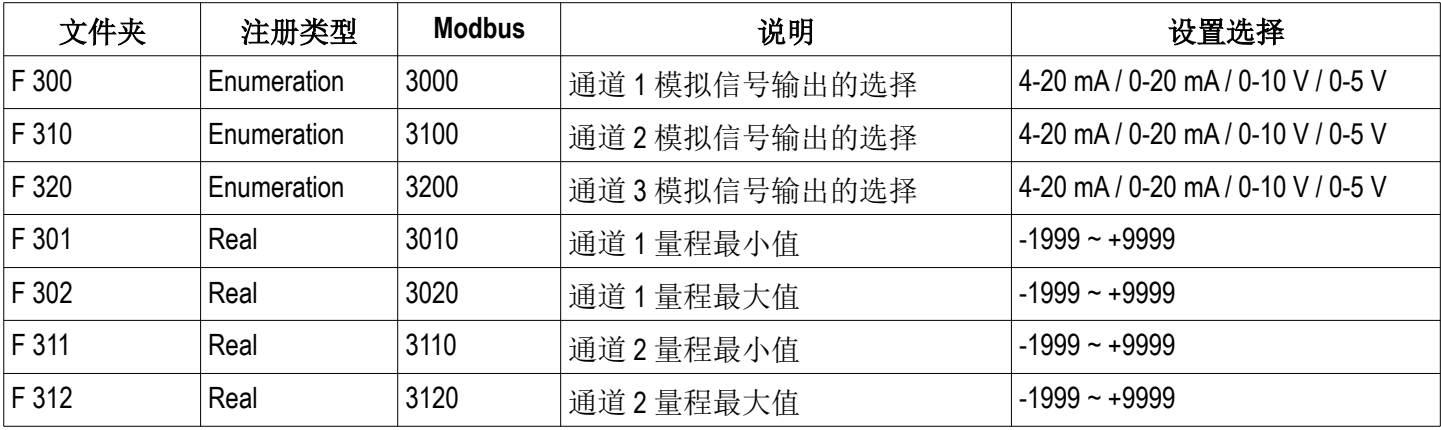

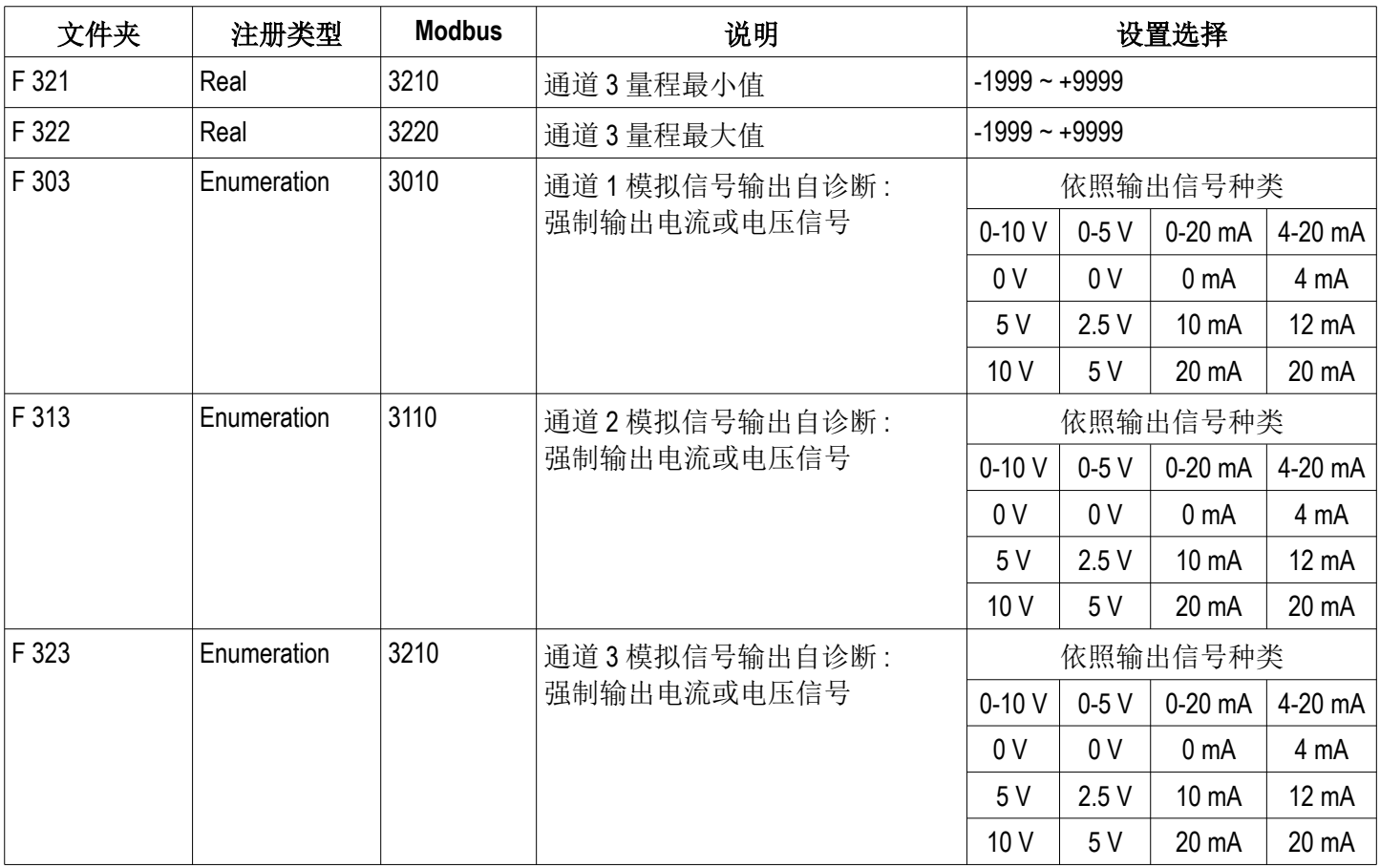

## <span id="page-21-0"></span>**9.4. F 400 :** 管理报警

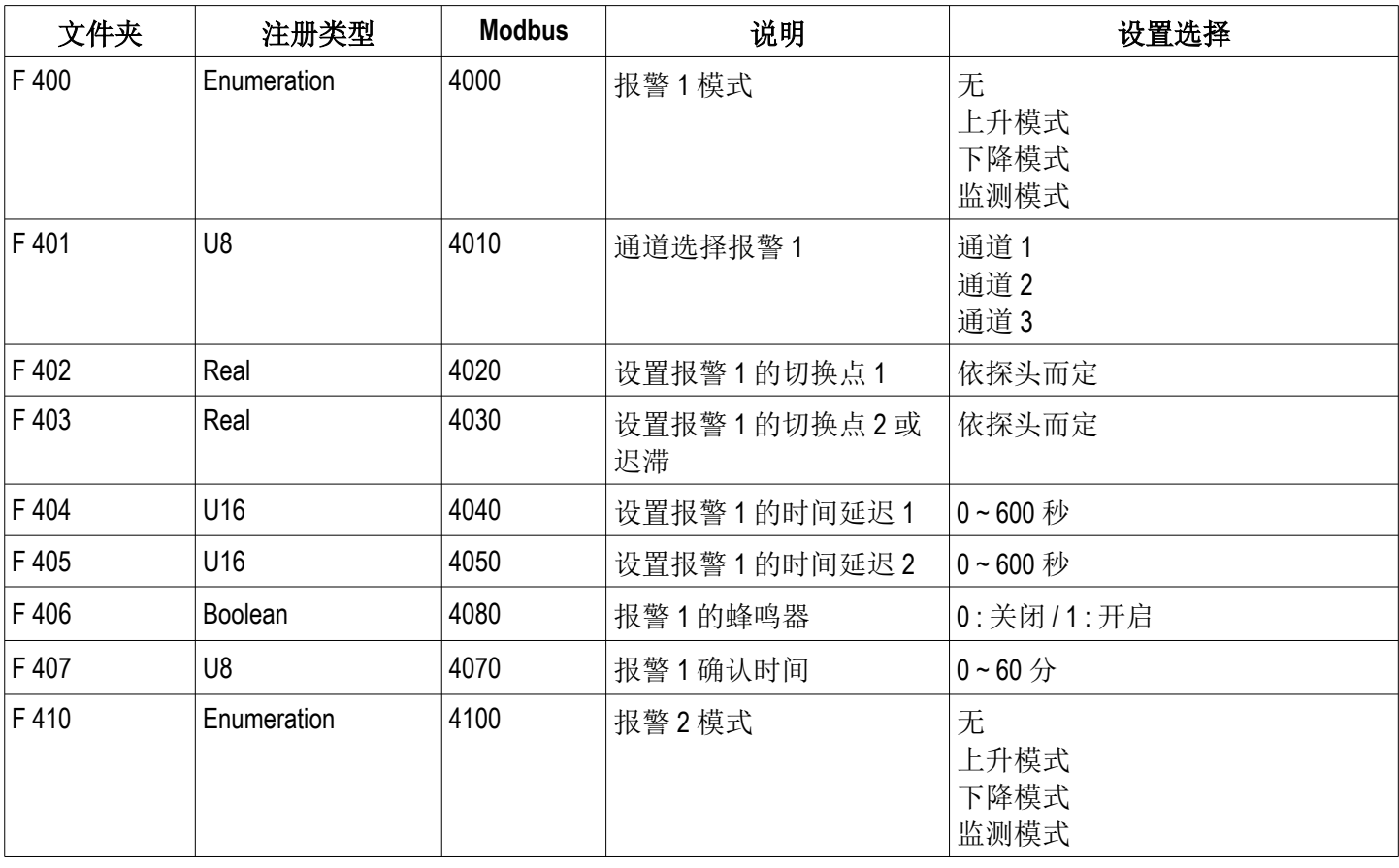

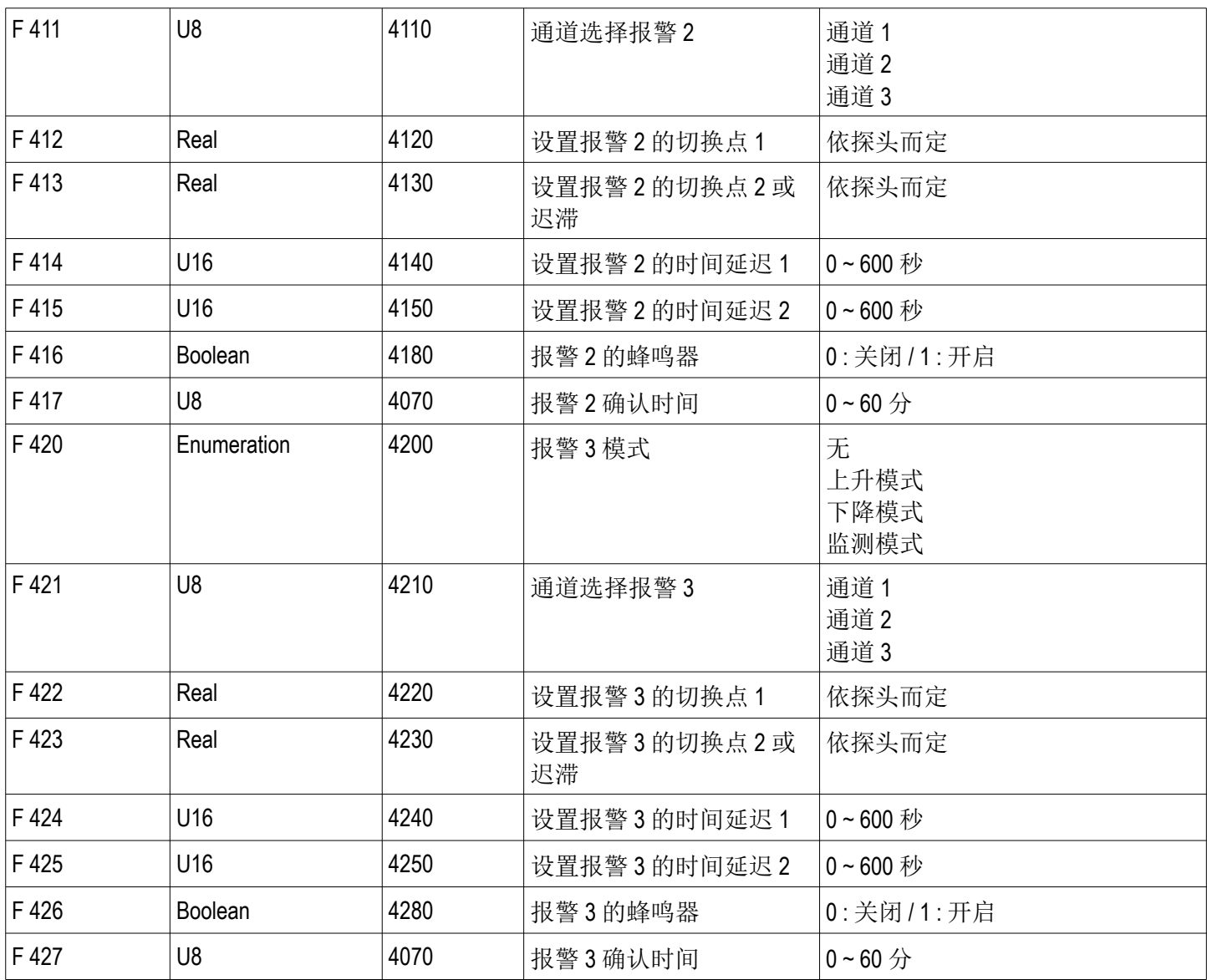

## <span id="page-22-0"></span>**9.5. F 500 :** 设置测量功能

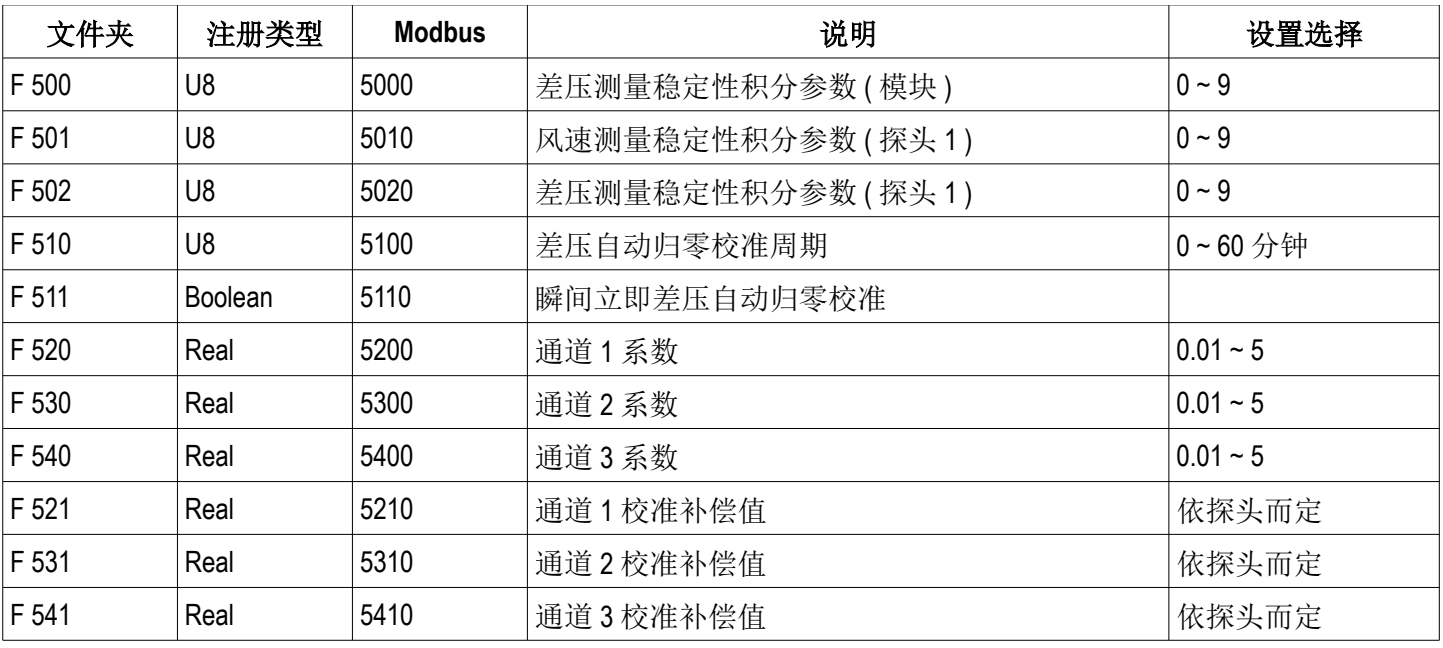

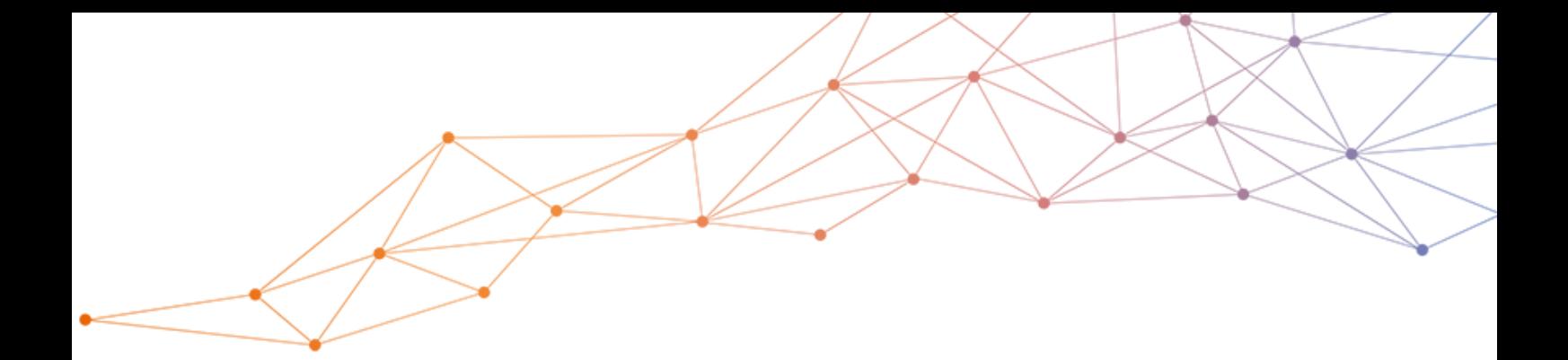

# 室内空气质量测量和控制 创新解决方案制造商

#### www.sauermanngroup.com

sauermann® 和 KIMO® 注册商标为索尔曼集团所有。 资料中任何商标和图片为本公司版权所有。未经本公司书面 许可, 不得以任何形式复制, 转印, 发行或储存资料中所包含的 信息。本公司保留修改产品规格的权利, 恕不另行通知。

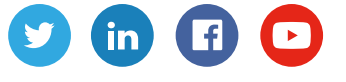

联系我们 电话 / TEL : +86 (21) 6100 1877 传真 / FAX : +86 (21) 6100 1870 邮箱 : info.china@sauermanngroup.com

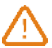

注意:请按照指示步骤进行操作, 以免发生重大损害。

 $C<sub>6</sub>$ 

 $\boxtimes$